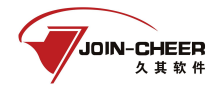

# 中国注册会计师协会行业管理信息系统 非执业会员年检操作说明

北京久其软件股份有限公司

2022-08

 $1$ 

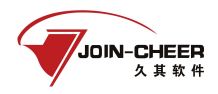

# 目录

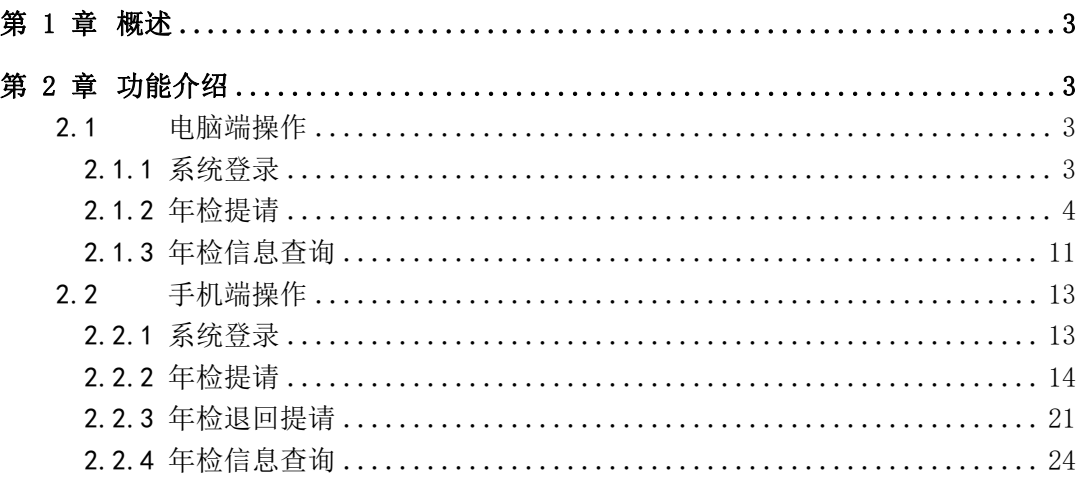

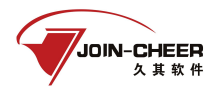

# <span id="page-2-0"></span>第 1 章 概述

本文档主要介绍中国注册会计师协会行业管理信息系统年检管理子系统(以下简称年 检系统)非执业会员年检的操作方法。

本文主要针对非执业会员用户的功能及操作介绍。主要包括非执业会员年检的申请及 年检信息的查询。

<span id="page-2-1"></span>上报过程中如遇到系统使用问题可联系中注协技术支持电话 010-88250337/0338。

# 第 2 章 功能介绍

## <span id="page-2-2"></span>2.1 电脑端操作

#### <span id="page-2-3"></span>2.1.1 系统登录

登录中注协行业管理信息系统,登录地址为: <https://cmis.cicpa.org.cn>。

在系统登录页面,用户类型选择"非执业会员",用户名为非执业会员证书编号,输 入密码,登录系统。(注:忘记密码、提示用户名密码错误、原密码为空时可点击下方忘 记密码进行密码找回)

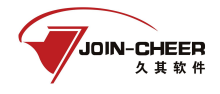

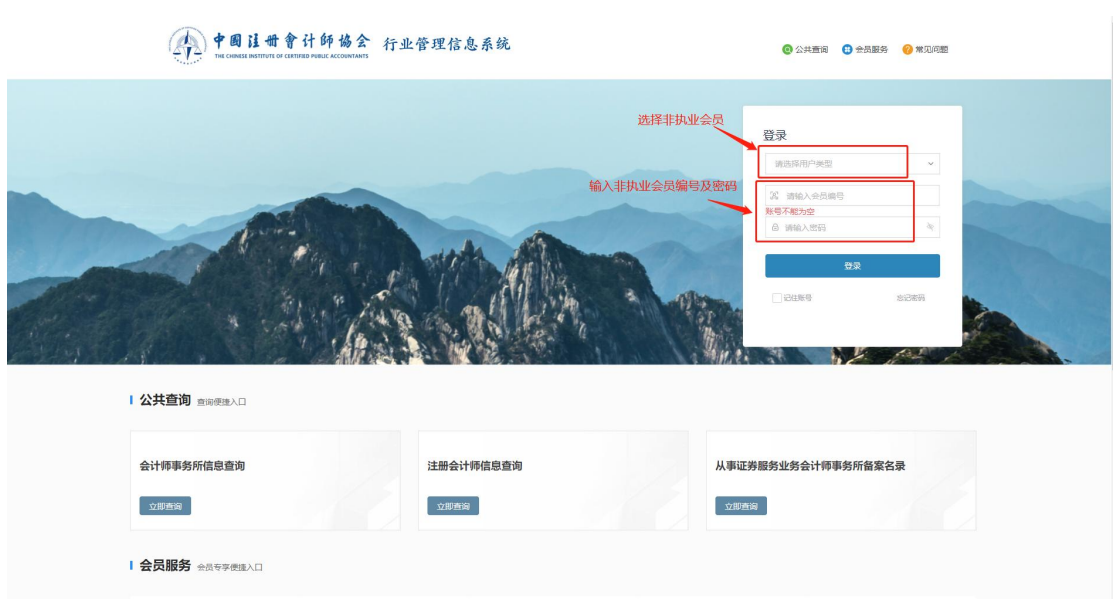

2.1.1-1 行业管理系统登录界面

## <span id="page-3-0"></span>2.1.2 年检提请

#### 2.1.2.1信息完善

1、非执业会员登录系统后,在左侧年检菜单下选择【非执业会员年检提请】功能进行 年检提请。界面默认显示已提请年检记录。非执业会员可通过"年检年度"、"审核状态"进行 数据筛选。非执业会员点击【新建提请】按钮,跳转到完善信息界面。

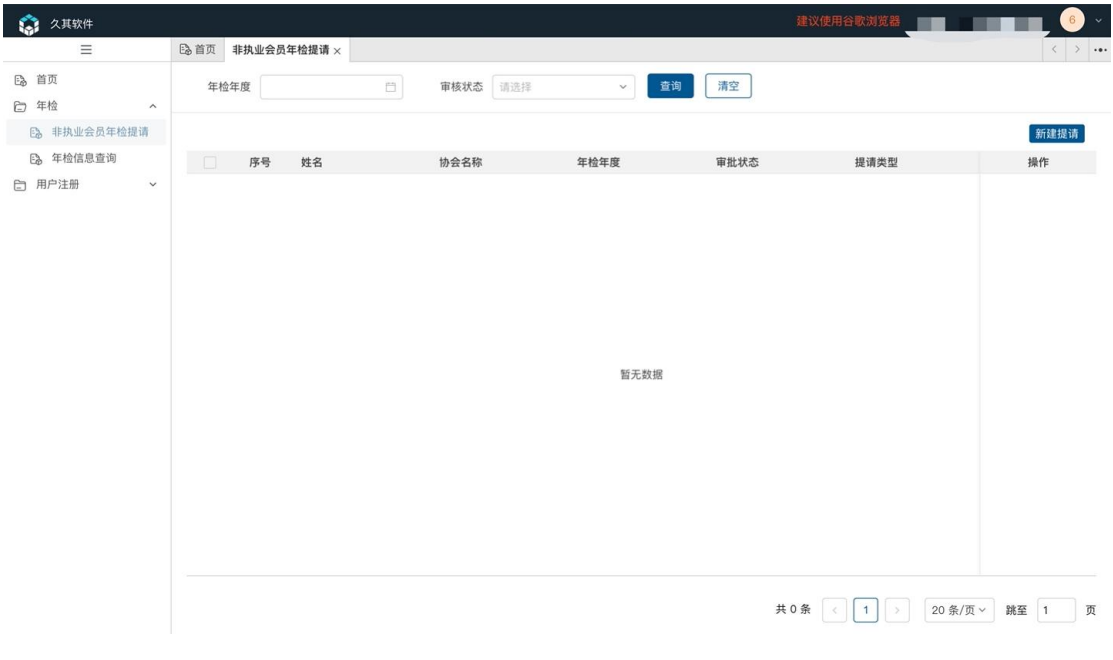

2.1.2-1 非执业会员年检提请界面

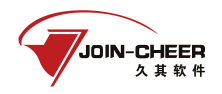

当非执业会员未连续参与历年年检时(首次参加年检年度至所属地方协会年检初始化 中的历年年检起始年度之间的年检需连续参加),无法进行年检提请,系统给出如下提示, 需联系地方注协解决。

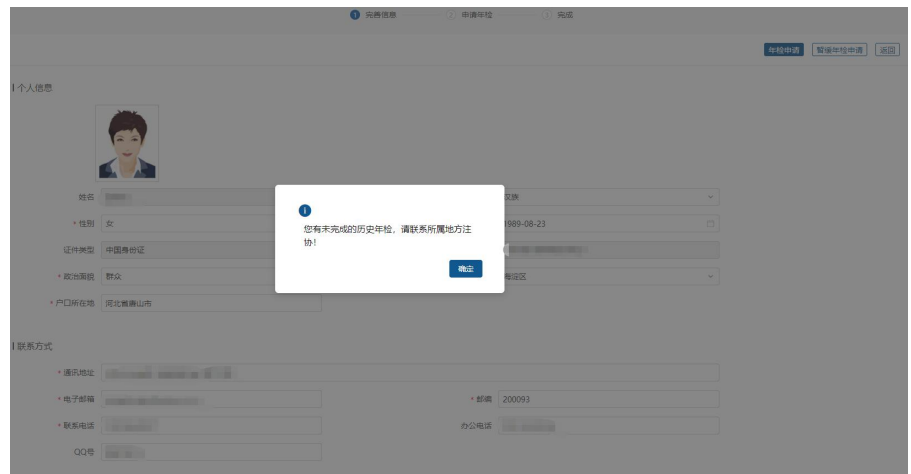

2.1.2-2 未完成历史年检提示界面

2、非执业会员在信息完善界面根据系统提示填写相关信息,其中带'\*'的为必填信 息项。

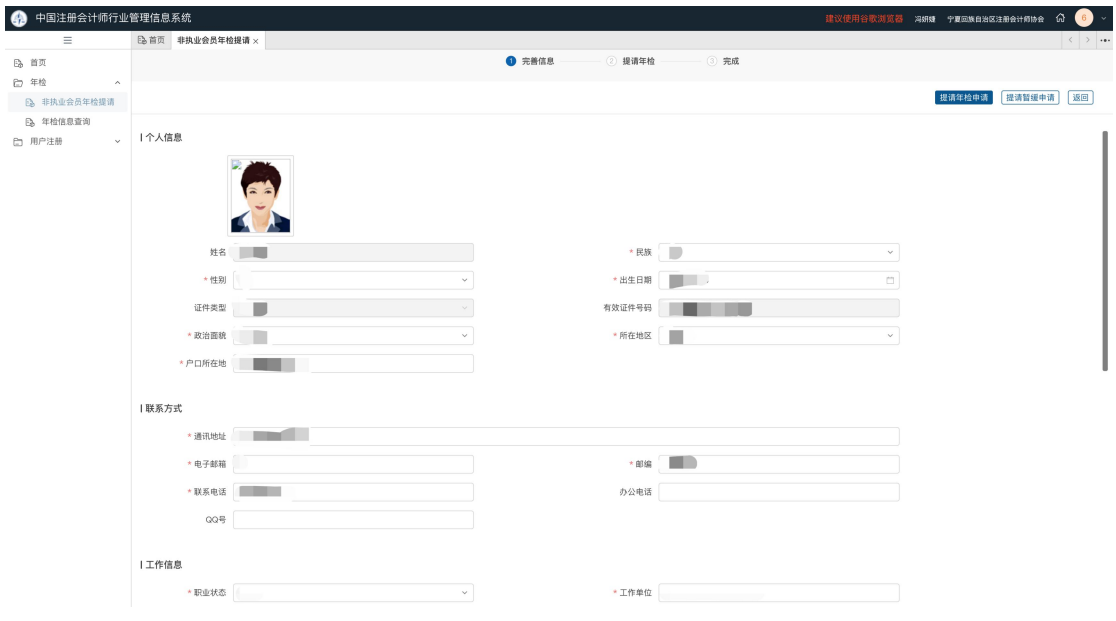

2.1.2-3 非执业会员完善信息界面

#### 2.1.2.2正常年检提请

1、非执业会员在完善信息界面可点击【提请年检申请】按钮跳转至信息查看及材料上 传界面。点击【上一步】按钮可重新返回信息完善界面。

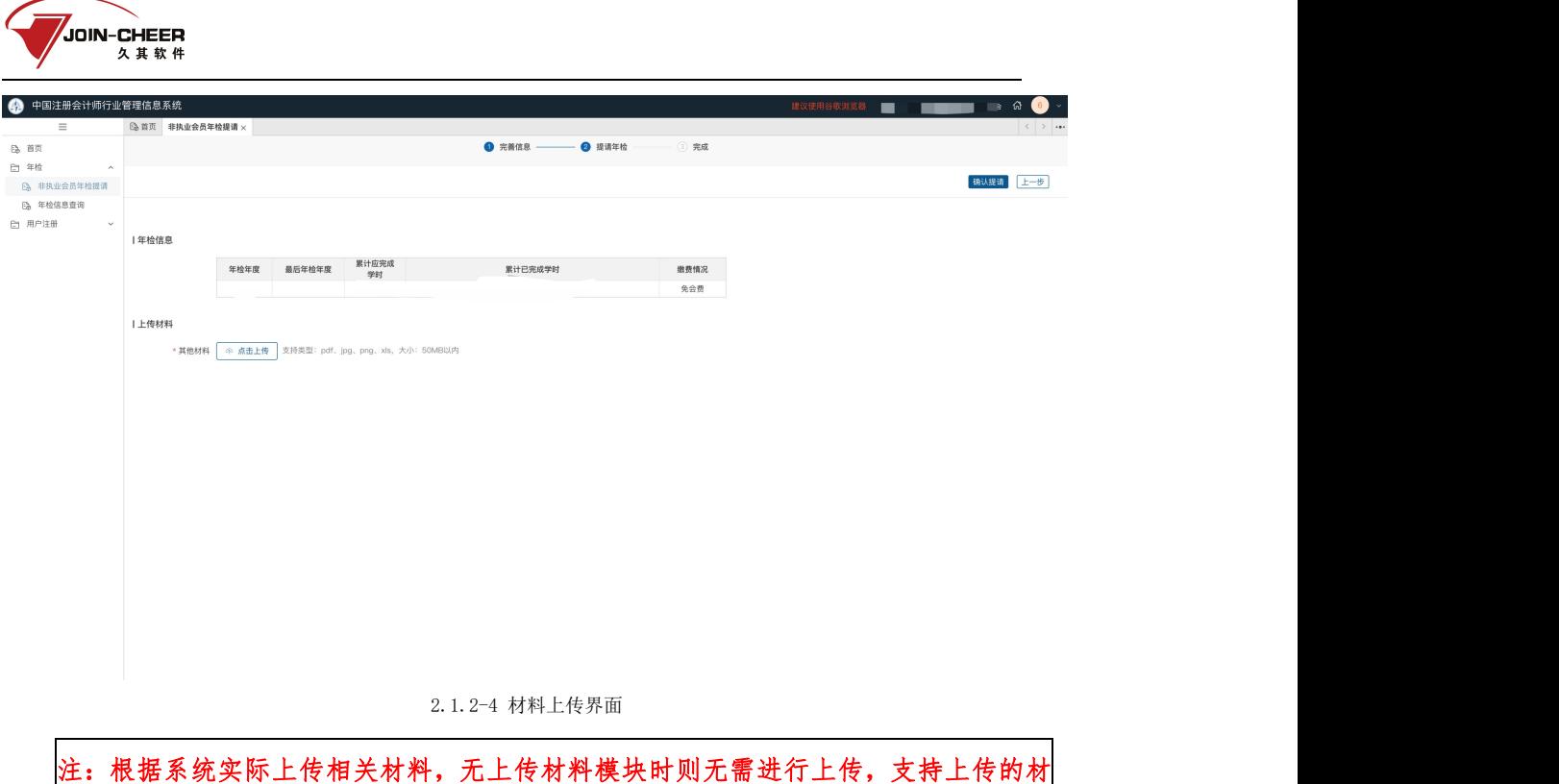

料类型为 **pdf**、**jpg**、**png**、**xls**,大小限制为 **50MB**。

2、当地方协会设置非执业会员年检需缴费时,未确认缴费的非执业会员可点击【去支 付】按钮弹出缴费二维码,支付完毕后点击【确认已缴费】按钮确定支付成功。若无【去 支付】按钮,直接进行下一步即可。

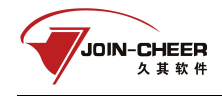

# $\times$

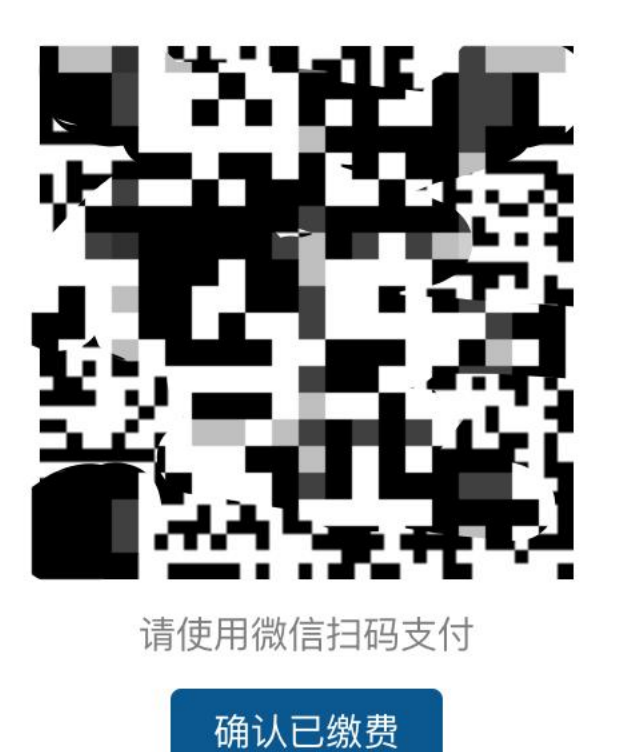

2.1.2-5 去支付界面

3、材料上传完成后,非执业会员可点击【确认提请】按钮弹出年检确认申请界面点击 【确定】完成申请,点击【取消】按钮可取消申请。完成申请后弹出提请成功界面。(提 请成功界面会显示地方协会提示信息,以地方协会实际设置为准,提示信息以系统实际情 况为准,下图只为演示信息)

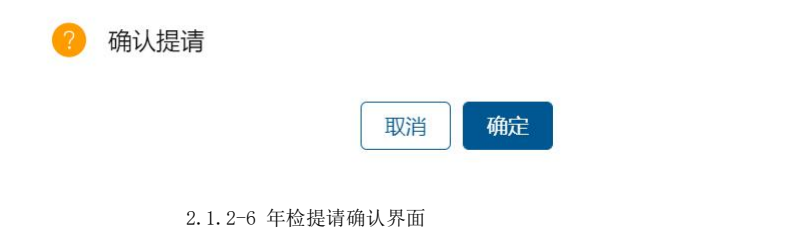

完成申请后弹出提请成功界面。(提请成功界面会显示地方协会提示信息,以地方协 会实际设置为准,提示信息以系统实际情况为准,下图只为演示信息)

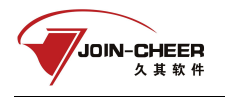

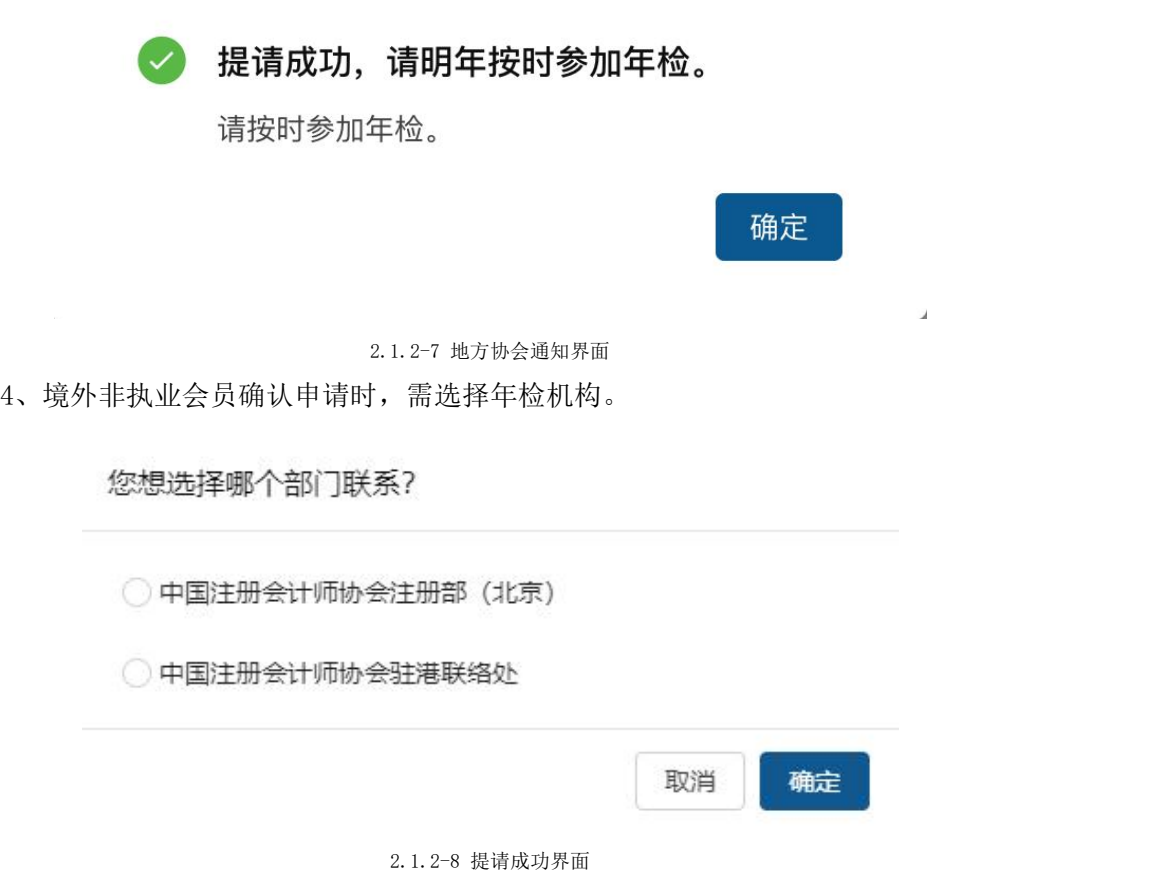

5、当非执业会员的缴费情况和学时情况不满足要求时,无法提请;当非执业会员的缴 费情况和学时情况满足要求(历史年度与当前年度的已完成学时均大于等于标准学时), 年检申请后自动通过,无需地方协会审核;当非执业会员的已完成学时大于等于应完成学 时,但某一年度的学时不满足当年的标准学时时,可申请补学时。

#### 2.1.2.3暂缓年检提请

1、非执业会员在完善信息界面可点击【提请暂缓申请】按钮可跳转至信息查看及暂缓 原因填写界面。 非执业会员需填写暂缓原因并上传相关暂缓证明材料。点击【上一步】按 钮可返回信息完善界面。

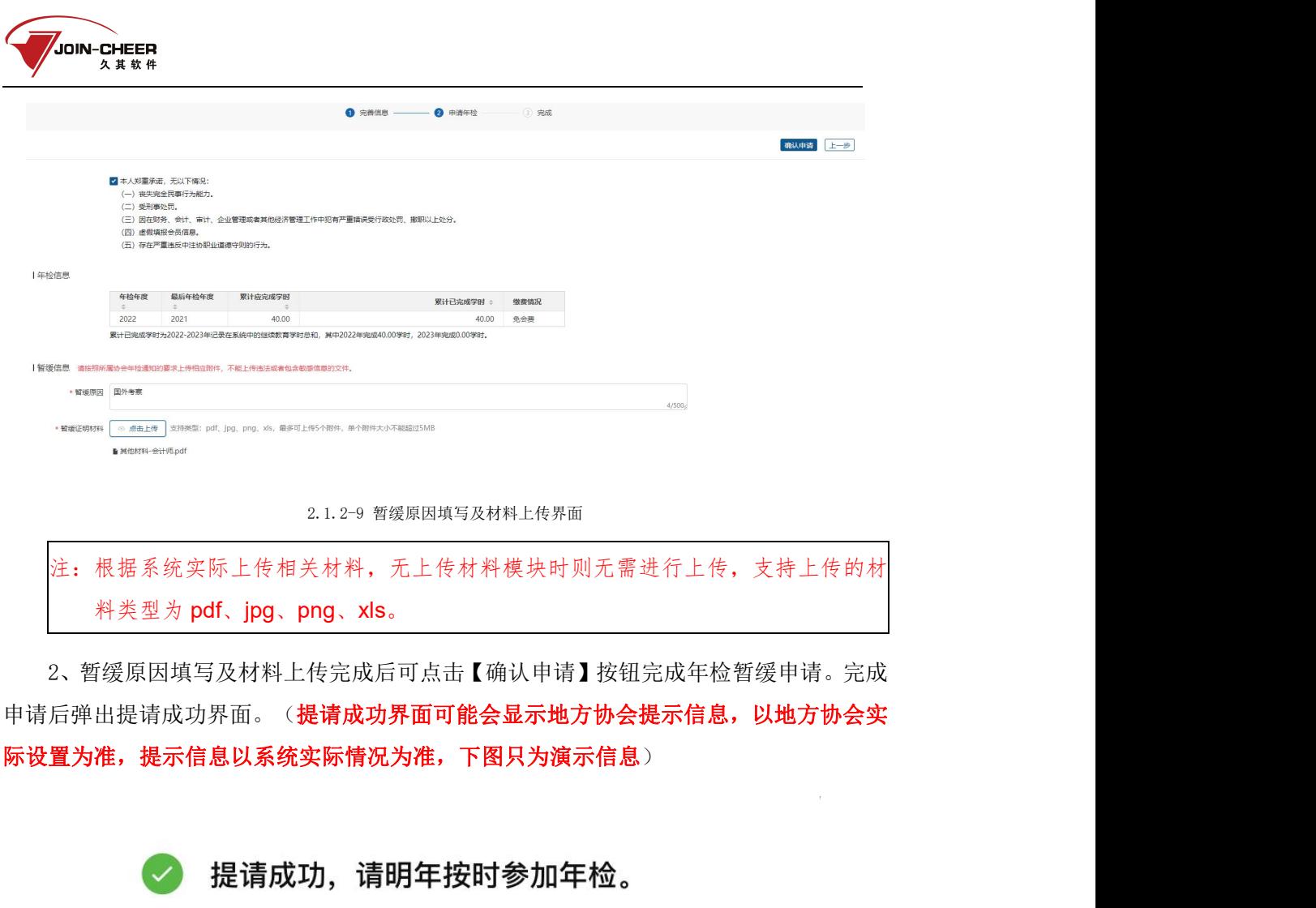

请按时参加年检。

2.1.2-10 提请成功界面

3、境外非执业会员确认申请时,需选择年检机构。

您想选择哪个部门联系?

○ 中国注册会计师协会注册部 (北京)

○中国注册会计师协会驻港联络处

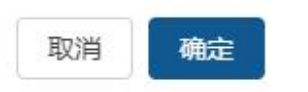

确定

 $\lambda$ 

2.1.2-11 提请成功界面

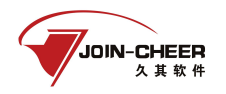

## 2.1.2.4年检退回提请

1、非执业会员的暂缓年检申请被退回时,可以在非执业会员年检提请模块查询到。

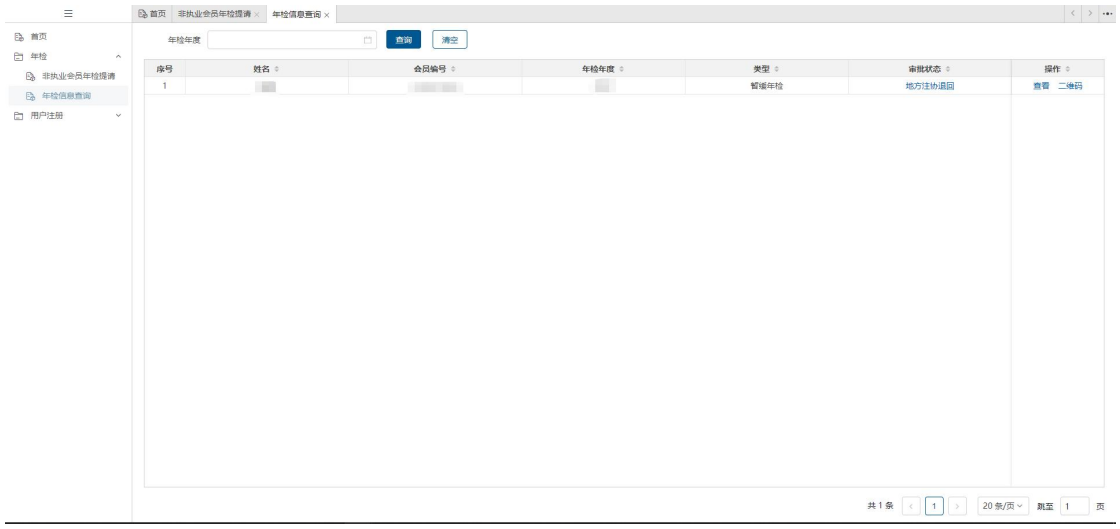

2.1.2-12 年检提请退回查看界面

2、点击审批状态下的【地方注协退回】跳转到查看审批信息界面,点击事务所退回节 点的【查看详情】按钮可查看具体退回原因。

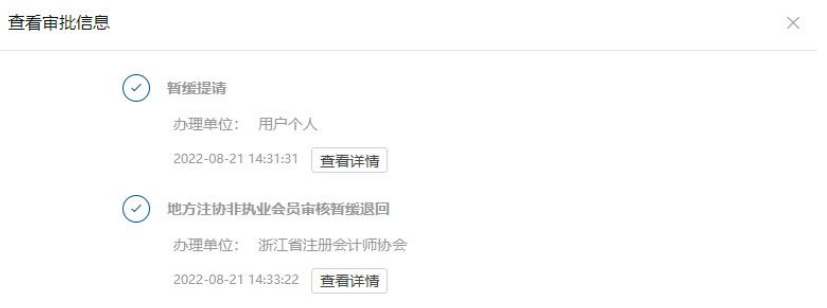

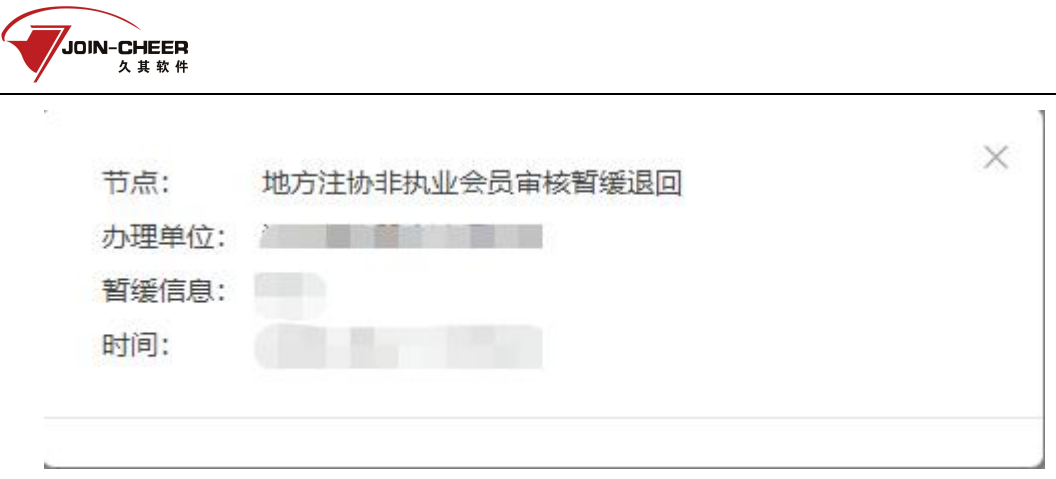

3、点击【再次提请】按钮跳转至年检提请界面,根据退回信息提示完成信息更新再次 提请即可。

## <span id="page-10-0"></span>2.1.3 年检信息查询

年检信息查询功能提供非执业会员个人历年年检信息查询。

1、非执业会员登录系统后,在年检模块下选择【年检信息查询】功能可查看个人历年 年检信息。年检通过后注师年检信息查询中的审核状态会变更为"年检通过"。如果地方 协会设置了开启历年年检选项,则查询界面会出现历年的补年检记录且是待审核状态,需 要地方协会处理才会转变成为年检通过状态。

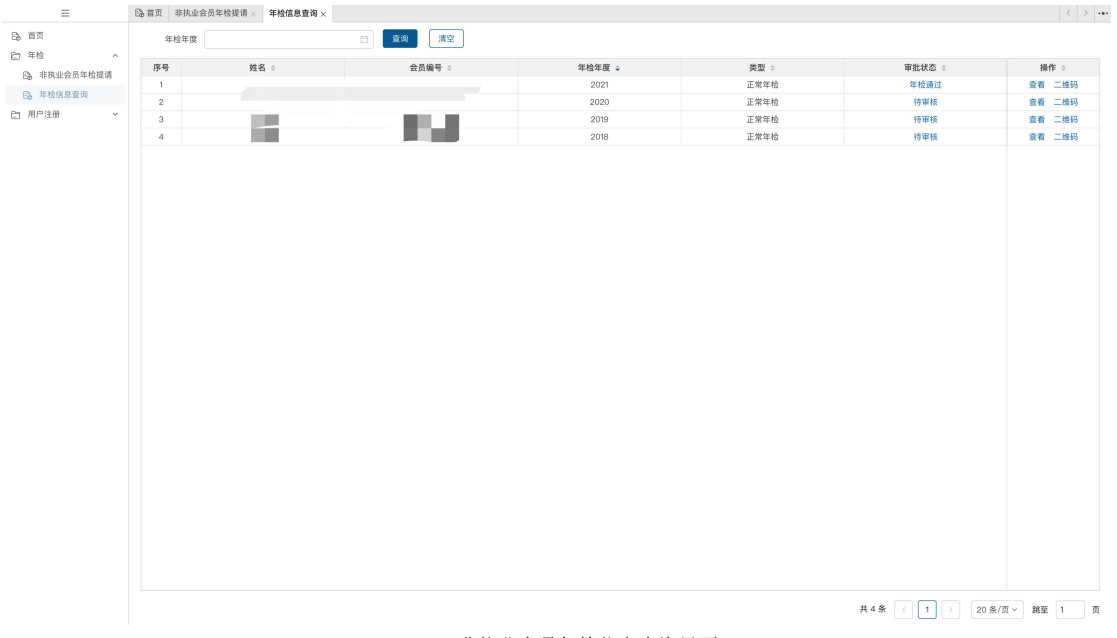

#### 2.1.3-1 非执业会员年检信息查询界面

2、点击【查看】按钮查看当年的年检信息。

<sup>2.1.2-14</sup> 退回原因查看界面

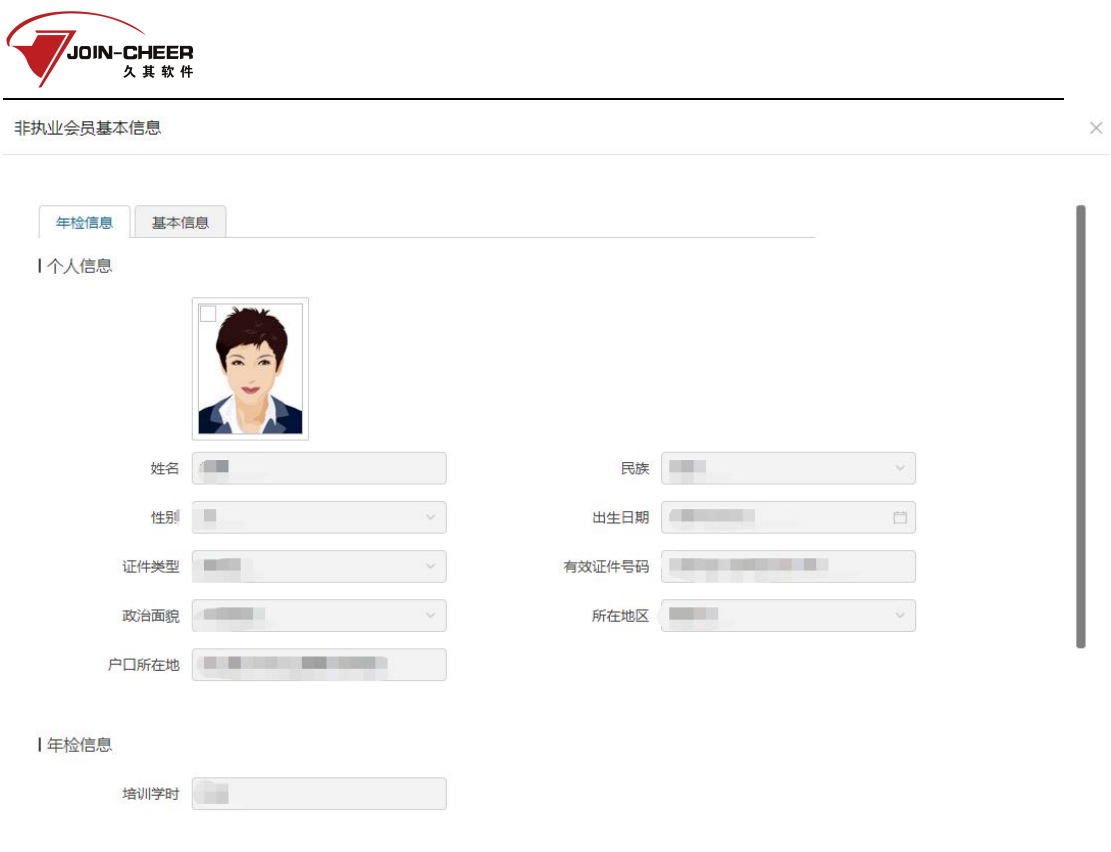

2.1.3-2 年检信息查看界面

3、点击【二维码】可以查看个人年检二维码,通过扫码可查看年检信息。点击【下载】 可将二维码下载到本地。

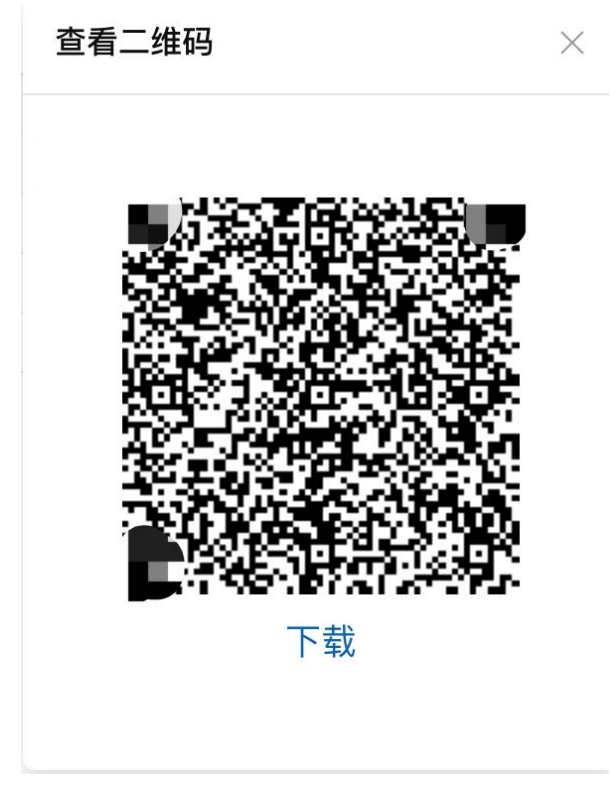

2.1.3-3 查看二维码界面

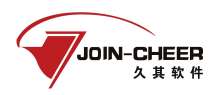

# <span id="page-12-0"></span>2.2 手机端操作

# <span id="page-12-1"></span>2.2.1 系统登录

非执业会员可通过微信扫描"中国注册会计师协会行业管理信息系统小程序"二维码 进入小程序。非执业会员进入小程序后默认显示登录界面,用户类型选择"非执业会员", 用户名为非执业会员证书编号,输入密码,登录系统。(如忘记密码可按文中密码找回步 骤进行密码找回)

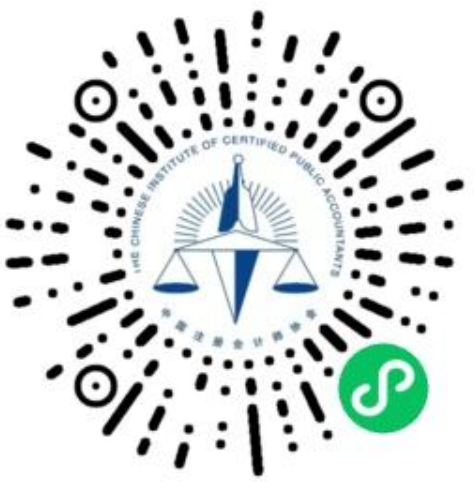

2.2.1-1 小程序二维码

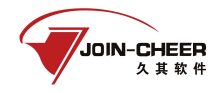

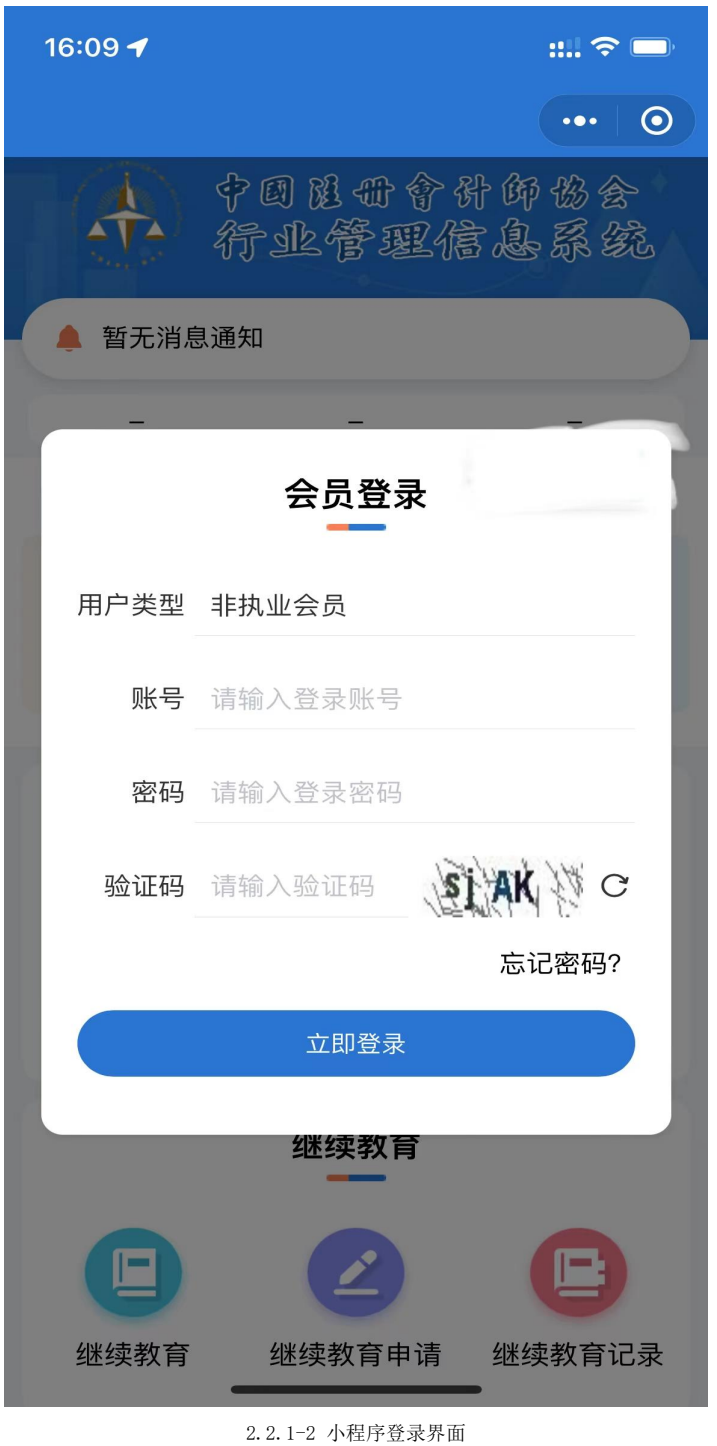

# <span id="page-13-0"></span>2.2.2 年检提请

1、非执业会员在"中国注册会计师协会行业管理信息系统小程序"首页点击【年检提 请】跳转到完善信息界面。

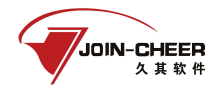

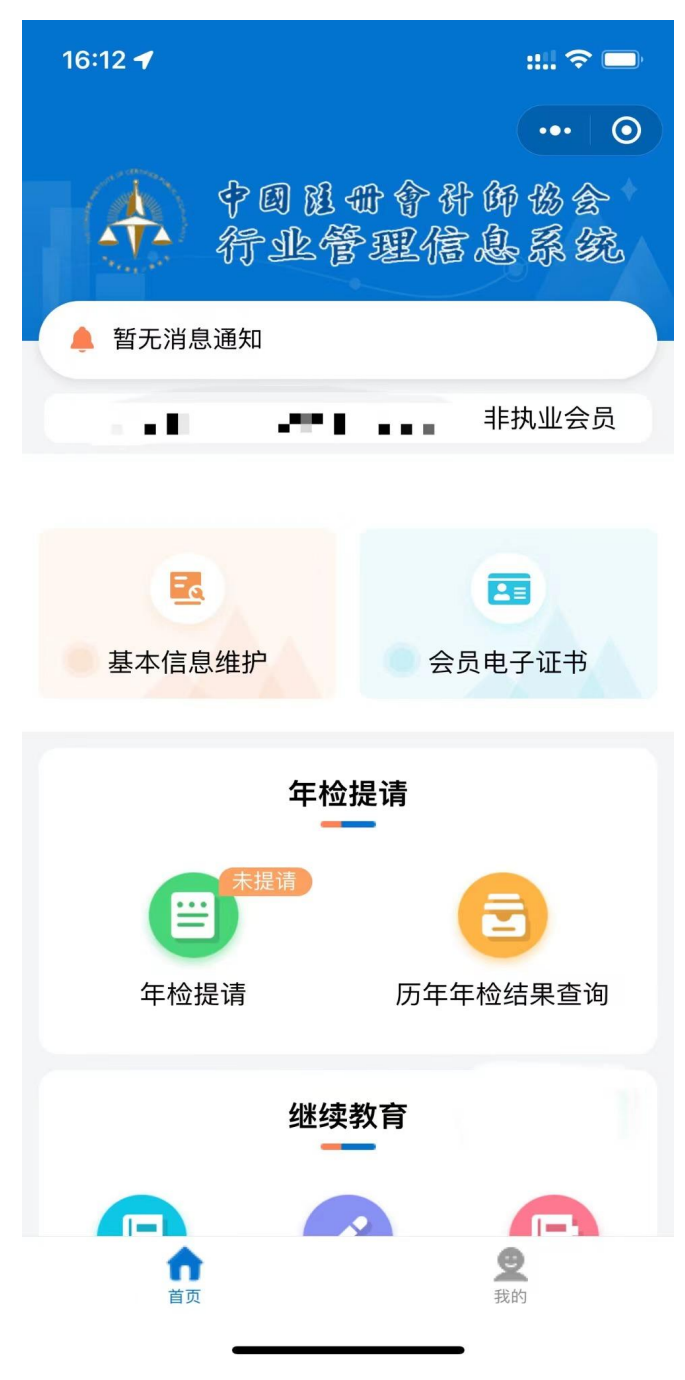

2.2.2-1 小程序首页

当非执业会员未连续参与历年年检时,无法进行年检提请,系统给出如下提示,需联 系地方注协解决。

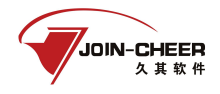

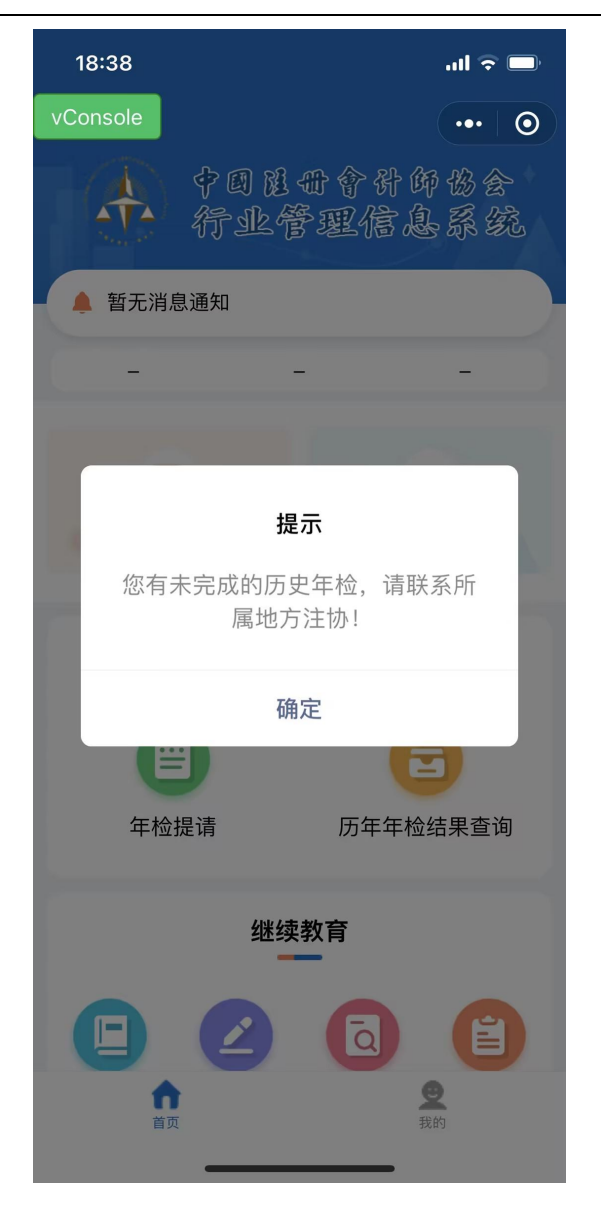

2.2.2-2 未完成历史年检提示界面

在"中国注册会计师协会行业管理信息系统小程序"首页点击【年检提请】跳转到完 善信息界面。

2、非执业会员在完善信息界面依次完善"个人信息"、 "资格取得信息"、"工作 信息"、"联系方式"、"受教育信息"信息完善后根据实际情况点击【提请年检申请】 或者【提请暂缓申请】来进行提请年检或者暂缓年检。

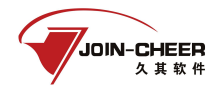

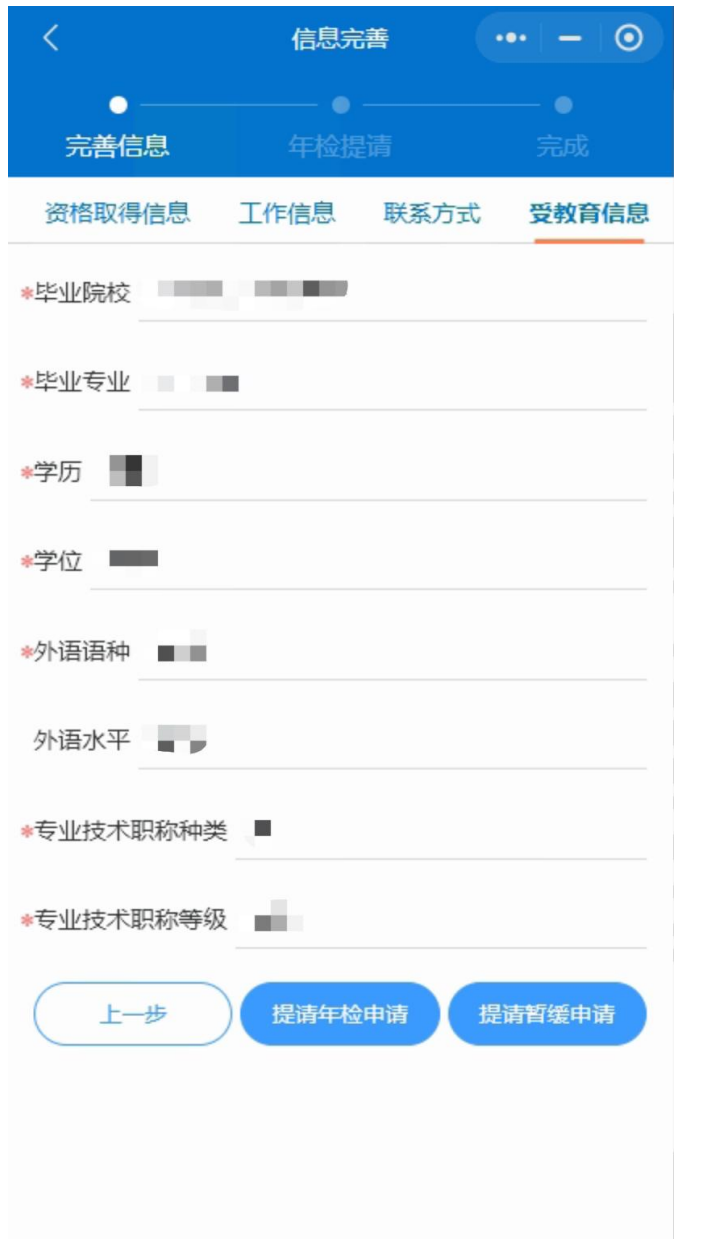

2.2.2-3 信息完善界面

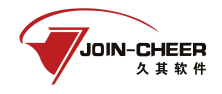

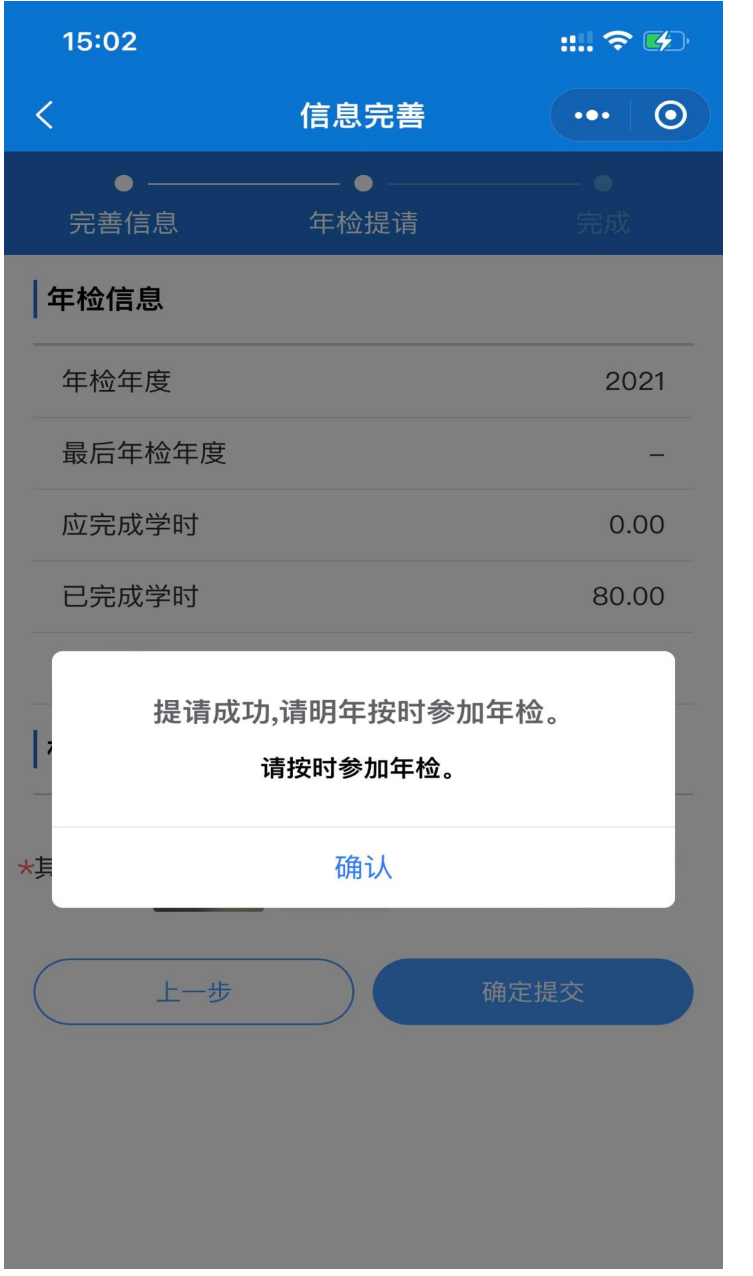

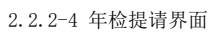

4、非执业会员申请正常年检或暂缓年检,均需阅读承诺书并进行确认。

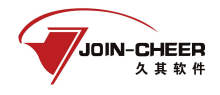

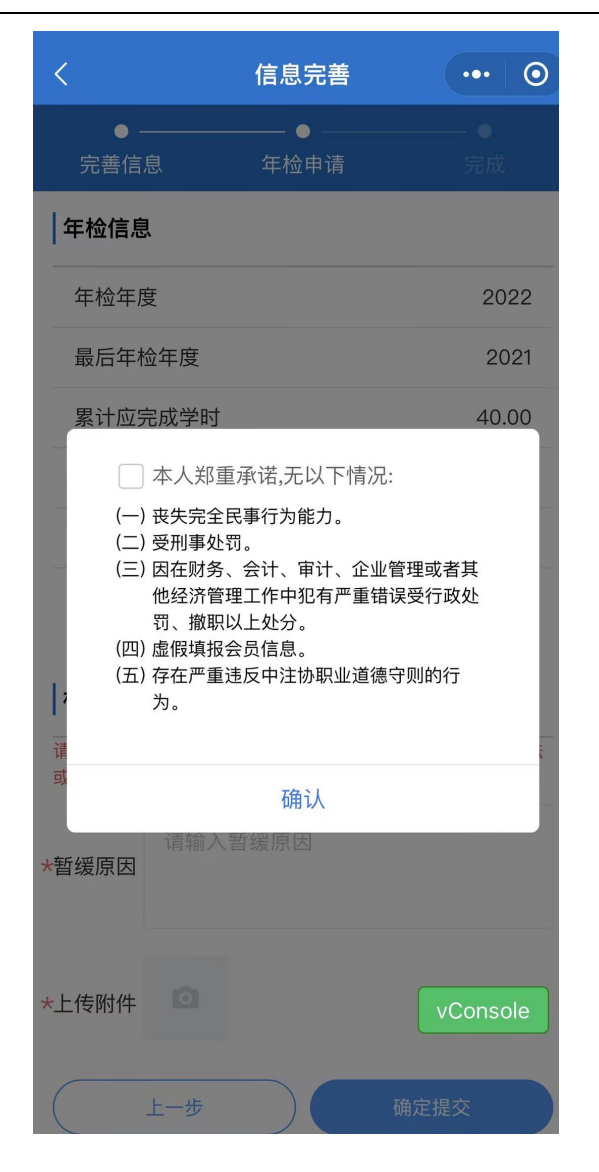

2.2.2-5 承诺书界面

非执业会员选择申请正常年检时,勾选并确认承诺书后,跳转到年检申请界面,当非 执业会员的缴费情况和学时情况不满足要求时,无法提请;当非执业会员的缴费情况和学 时情况满足要求(历史年度与当前年度的已完成学时均大于等于标准学时),年检申请后 自动通过,无需地方协会审核;当非执业会员的已完成学时大于等于应完成学时,但某一 年度的学时不满足当年的标准学时时,可申请补学时。

非执业会员选择提请暂缓年检时,勾选并确认承诺书后,跳转到暂缓原因填写界面, 填写完成后点击【确定提交】按钮完成暂缓申请。

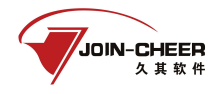

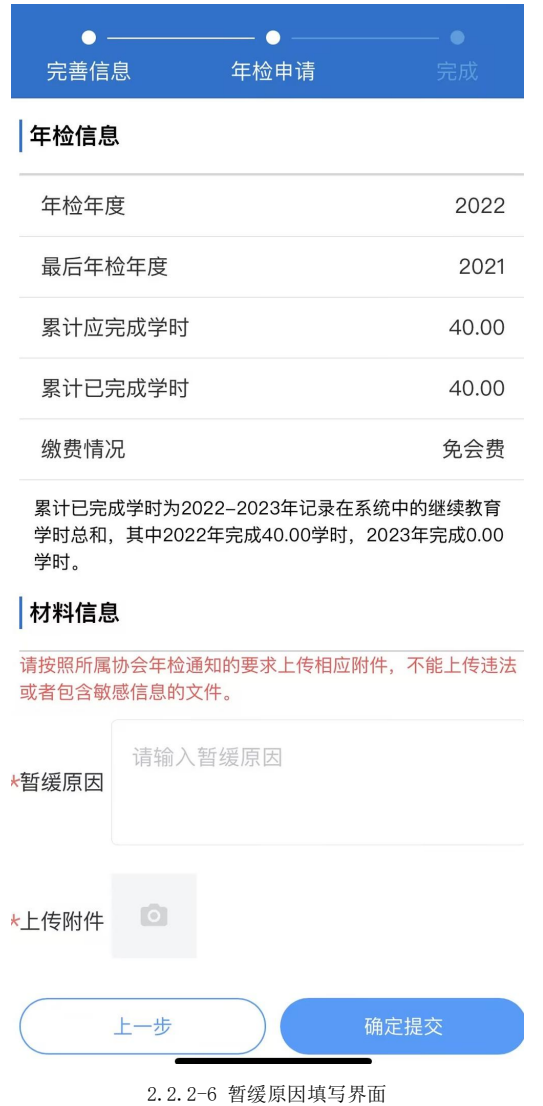

5、在完成年检提请后,系统后显示年检提请成功界面,非执业会员可点击【返回首页】 或【展示提请相关信息】。

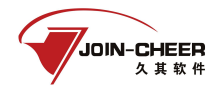

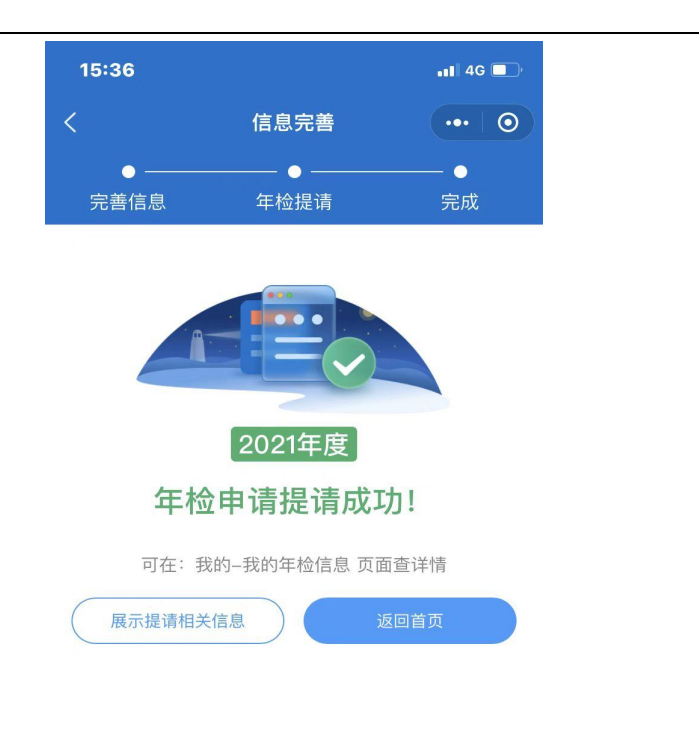

2.2.2-7 年检提请成功界面

## <span id="page-20-0"></span>2.2.3 年检退回提请

1、非执业会员年检提请被地方注协退回后,可在小程序界面首页查看到【年检提请】 标记为已退回。非执业会员可点击小程序首页顶部的消息提醒查看被退回原因。点击【更 多】进入消息列表界面。

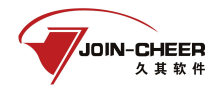

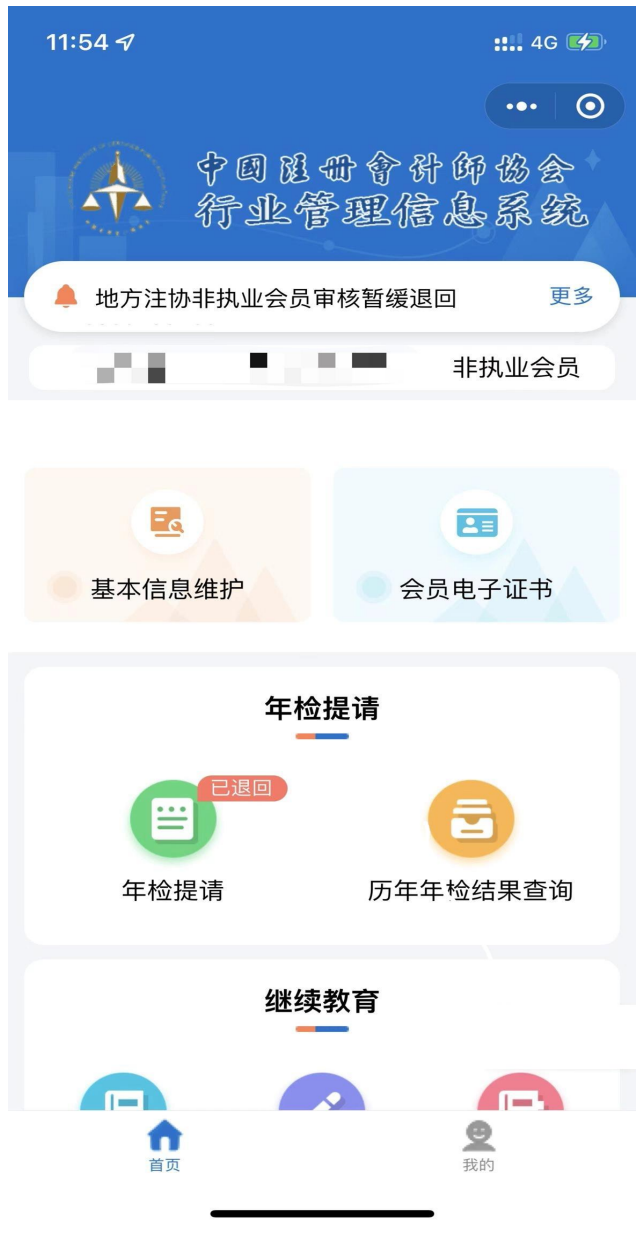

2.2.3-1 小程序首页界面

2、非执业会员在消息列表界面点击【查看详情】查看退回原因的具体内容。

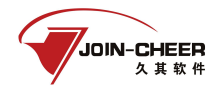

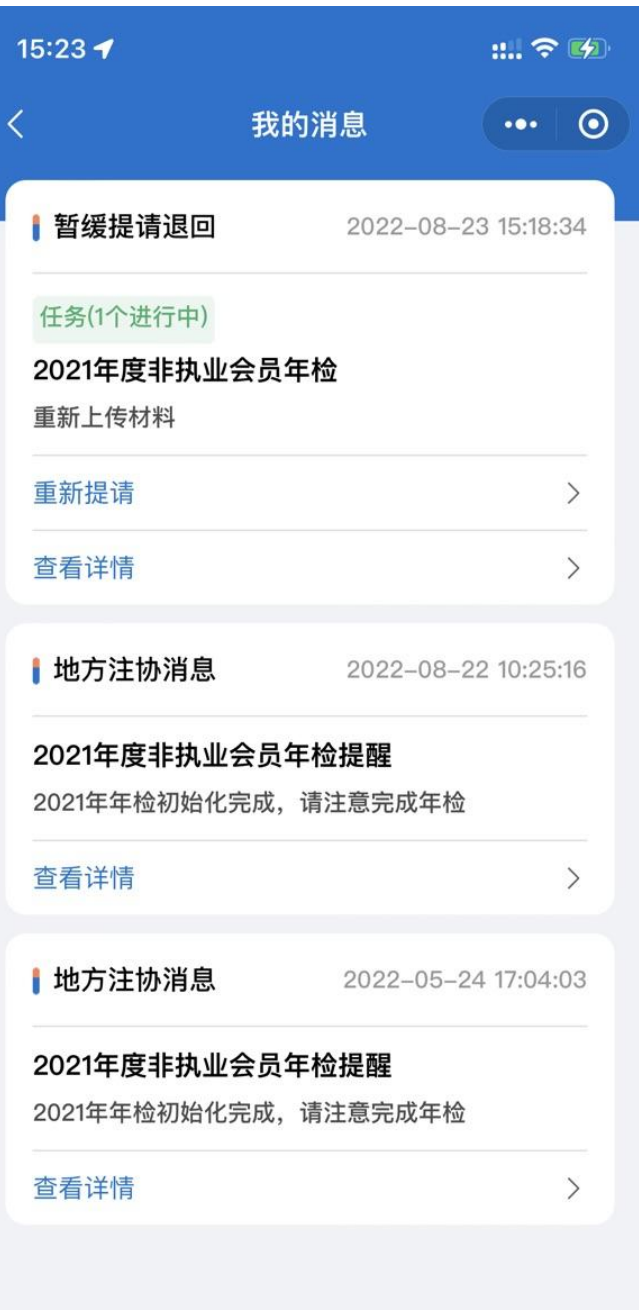

2.2.3-2 消息列表界面

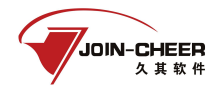

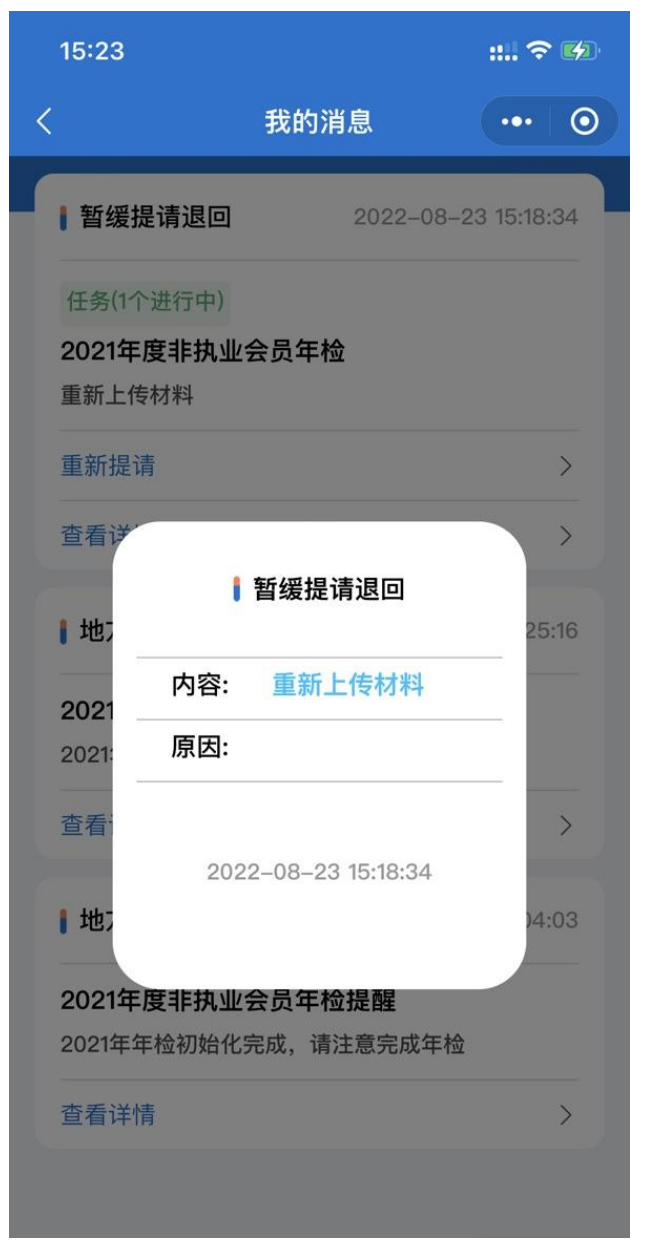

2.2.3-3 查看退回原因具体内容界面

2、非执业会员查看退回原因后,在小程序首页点击【年检提请】按钮可重新提交年检, 根据退回原因进行相应的修改,修改完成后正常提交年检即可。

## <span id="page-23-0"></span>2.2.4 年检信息查询

1、非执业会员在小程序首页点击【历年年检结果查询】可以查看自己的年检结果及历 年年检信息。

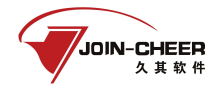

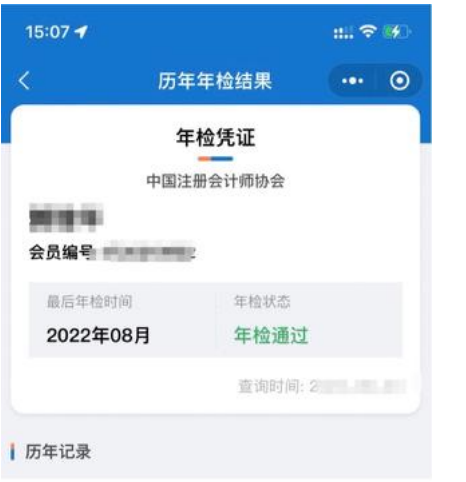

暂无年检记录

2.2.4-1 查看年检结果及历年年检信息界面

2、非执业会员在小程序界面点击【我的】然后点击【年检二维码】按钮可以查看非执 业会员的年检二维码。点击【保存二维码到手机相册】可以将年检二维码保存到手机。

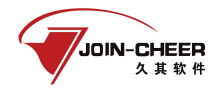

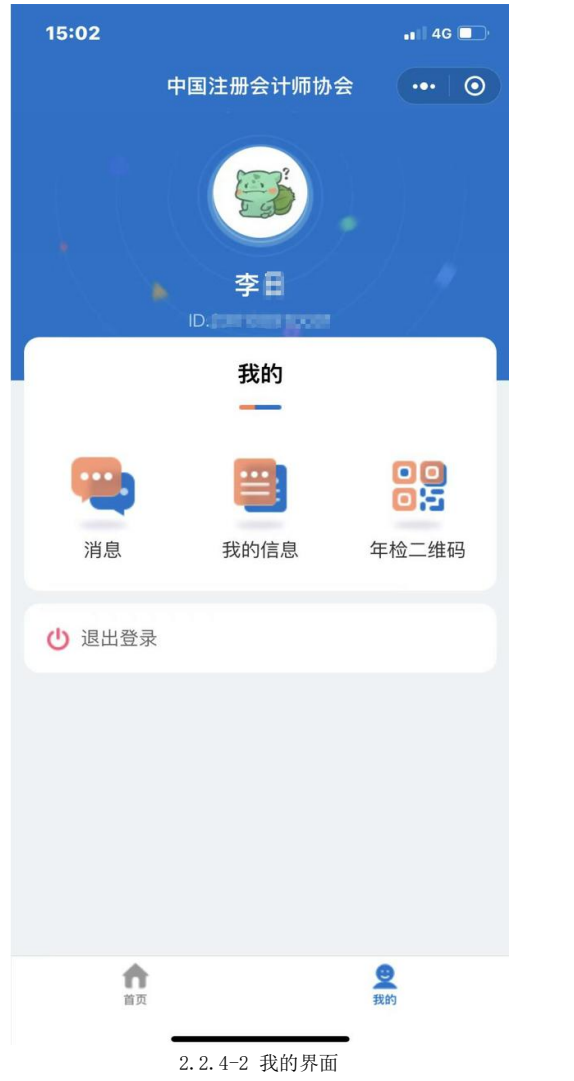

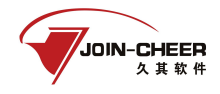

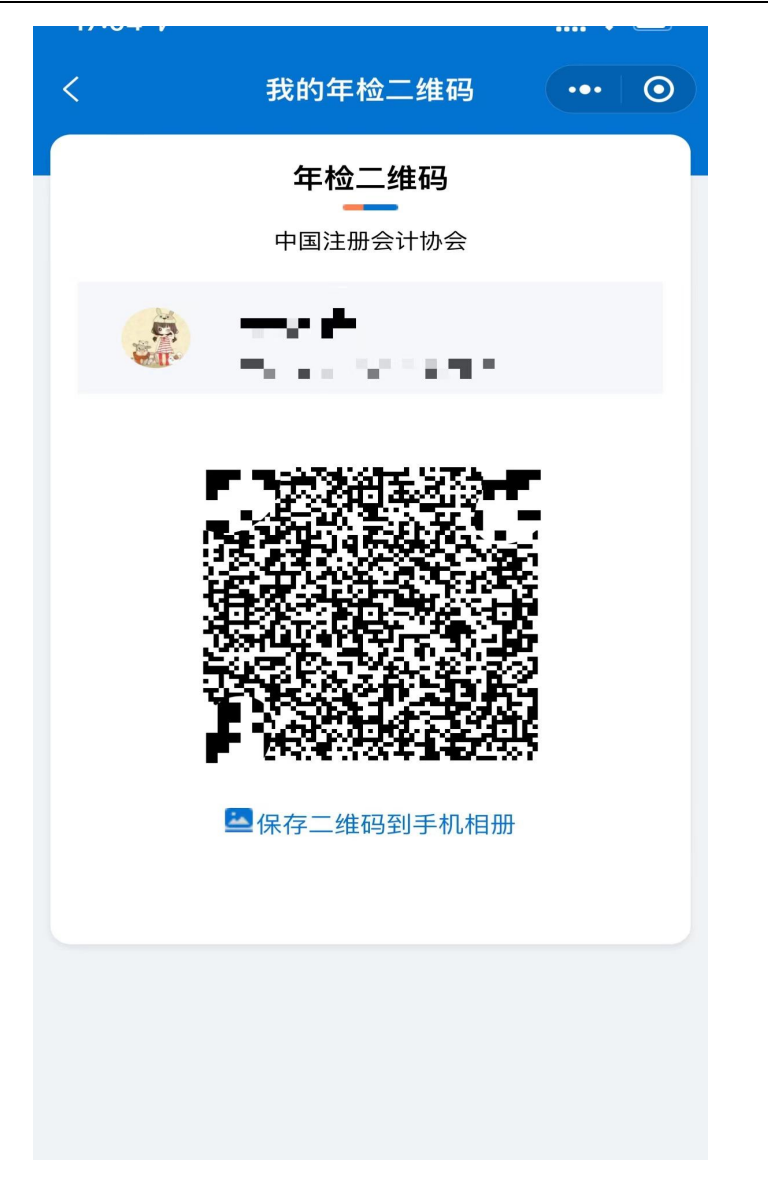

2.2.4-3 年检二维码查看界面